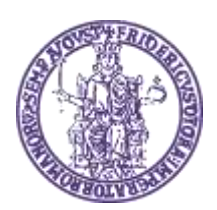

## **UNIVERSITÀ DEGLI STUDI DI NAPOLI FEDERICO II Centro di Ateneo per i Servizi Informativi**

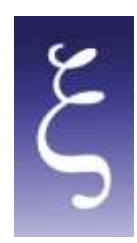

### **eFax Manuale Utente**

### *1. Interfaccia Web*

#### **1.1 Homepage utente: funzioni di base**

Per poter utilizzare efax unina l'utente deve collegarsi all'indirizzo internet del sistema di fax server [http://www.efax.unina.it](http://www.efax.unina.it/) e autenticarsi utilizzando username e password istituzionali.

Dalla pagina web è possibile effettuare le seguenti operazioni:

- gestire il proprio profilo;
- gestire i contatti;
- visualizzare la propria casella fax (fax ricevuti, inviati e in spedizione);
- spedire fax.

L'utente può accedere alle principali funzionalità del fax server cliccando sulle icone riportate nella pagina principale o utilizzando i link della sezione fax server nella barra di navigazione riportata a sinistra.

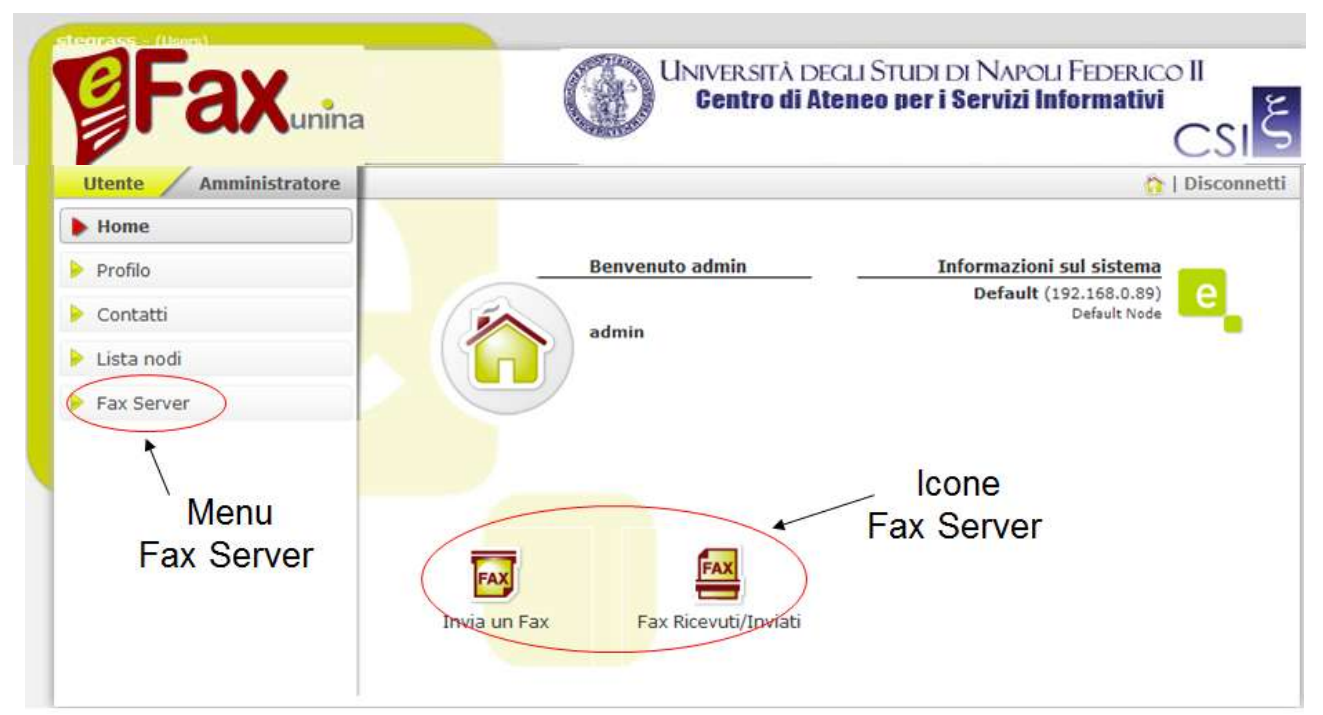

*Figura 1: Fax Server Pagina Principale Utente*

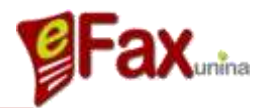

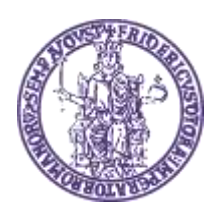

## 

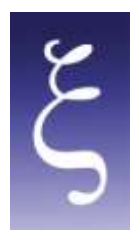

#### **1.2 Inviare un Fax**

Questa pagina permette l'invio di fax da interfaccia web. Da questa pagina l'utente può selezionare uno o più files che vuole spedire come fax a uno o più destinatari.

Nell'angolo in alto a destra, l'utente può selezionare la casella fax da utilizzare per l'invio del fax. In generale viene selezionata la casella di default dell'utente in modo che questi non debba effettuare nessuna selezione in caso possieda una sola casella fax.

Cliccando sul pulsante *Browse* l'utente può selezionare il file da inviare; è possibile selezionare più files e inviarli nella medesima trasmissione fax (utilizzare il pulsante *Aggiungi File*).

I formati supportati sono i seguenti:

- Microsoft Office 2000/2003: DOC, XLS, PPT, PPS
- Microsoft Office 2007: DOCX, XLSX, PPTX, PPSX
- Open Office: ODT, ODS, ODP
- Adobe Acrobat: PDF
- Immagini: TIFF, JPG, JPEG, GIF
- Altro: RTF, PS, TXT

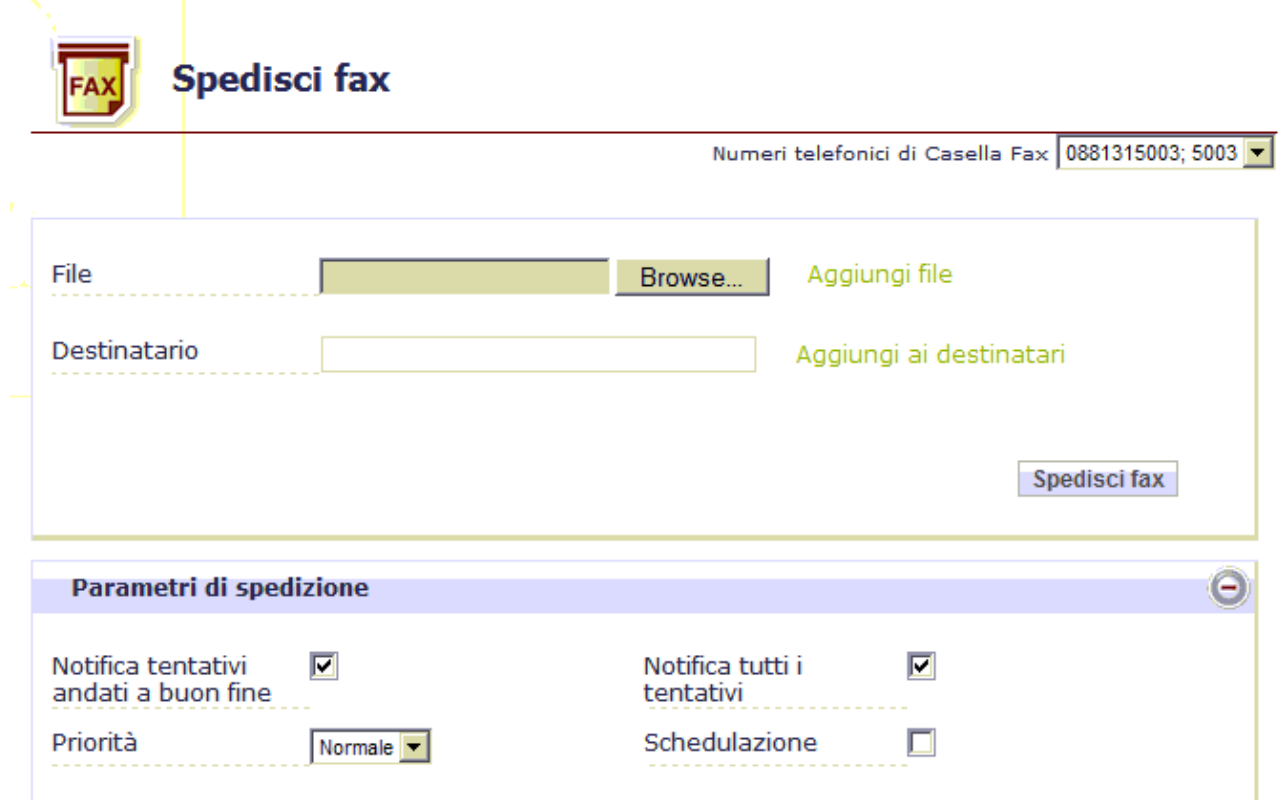

*Figura 2: Pagina Invio Fax*

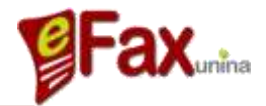

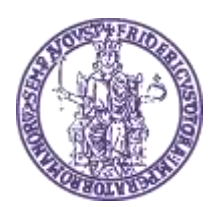

### **UNIVERSITÀ DEGLI STUDI DI NAPOLI FEDERICO II Centro di Ateneo per i Servizi Informativi**

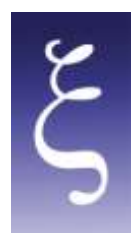

La casella Destinatario è utilizzata per inserire il numero fax di destinazione.

La modalità di composizione delle numerazioni telefoniche a cui inviare un fax segue la stessa logica del sistema telefonico unico di Ateneo (per i fax da spedire all'interno dell'Ateneo digitare la sola numerazione interna; per i fax da spedire all'esterno dell'Ateneo anteporre lo zero al numero di telefono).

L'utente può, inoltre, selezionare il nome di un contatto o di una lista di distribuzione già registrato nel sistema (l'utente viene facilitato con suggerimenti durante la digitazione del nome contatto o della lista).

I files ed i numeri di destinazione inseriti possono essere eliminati semplicemente cliccando sulla X rossa presente alla sinistra del file o del contatto.

Alcuni parametri opzionali possono essere modificati (rispetto alla configurazione di base) aprendo la sezione "Parametri di spedizione":

- flag di *Notifica tentativi andati a buon fine*: se abilitato, il sistema invierà una email di notifica al termine della spedizione con successo del fax
- flag di *Notifica di tutti i tentativi***:** se abilitato, il sistema invierà un'email di notifica per ogni tentativo di invio del fax
- *Priorità*: serve per modificare le opzioni di priorità del fax; le opzioni possibili sono:
	- Normale (default)
	- Alta
	- Bassa
- Flag di *Schedulazione*: se abilitato, mostrerà le sezioni data e ora in cui l'utente può scegliere di programmare l'invio del fax ad un determinato giorno ed orario.

Il fax può essere spedito, o programmato, cliccando sul pulsante *Spedisci Fax*.

#### **1.3 Fax Inbox/Outbox**

Questa pagina permette agli utenti di ricercare un fax tra quelli ricevuti o inviati. E' inoltre possibile visualizzare tutti i fax processati (in invio e in ricezione). Le sezioni disponibili sono:

- **Ricevuti**: lista dei fax ricevuti
- **Spediti**: lista dei fax inviati
- **In spedizione**: lista dei fax in spedizione (o programmati per la spedizione)

La **Figura 3** mostra un esempio di pagina.

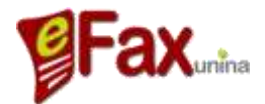

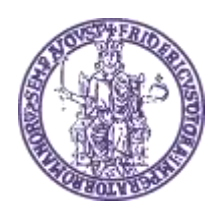

# 

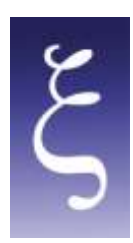

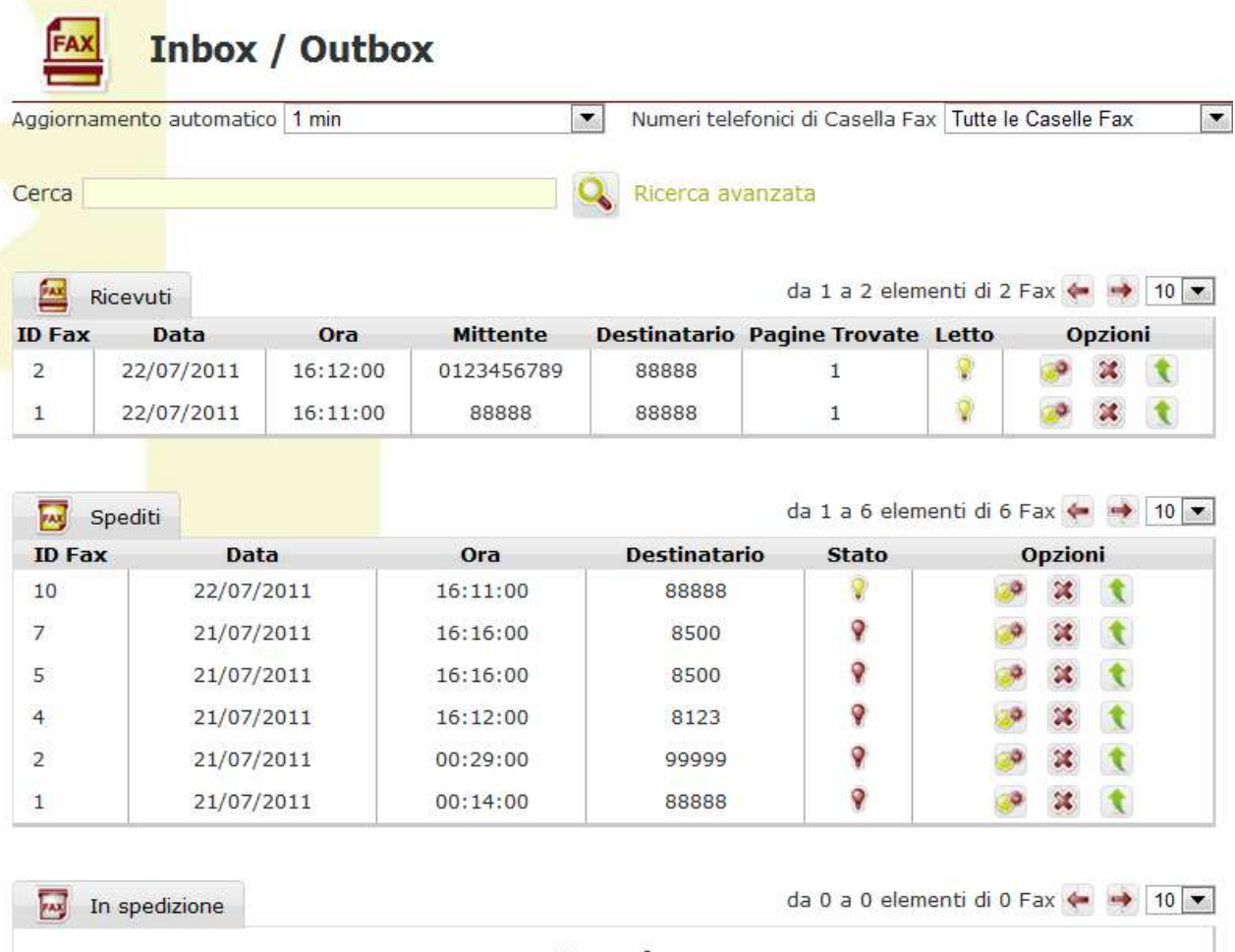

Nessun fax

*Figura 3: Pagina di Inbox/Outbox*

Nell'angolo in alto a destra l'utente può selezionare una casella fax specifica o visualizzare/ricercare su tutte le caselle fax di sua pertinenza (a seconda del livello di accesso dell'utente e dei privilegi sulle caselle fax, ogni utente può avere accesso o meno a una o più caselle fax).

In Figura 4 è riportata la sezione di ricerca avanzata in cui è possibile specificare un arco temporale di ricerca e/o selezionare il tipo di fax.

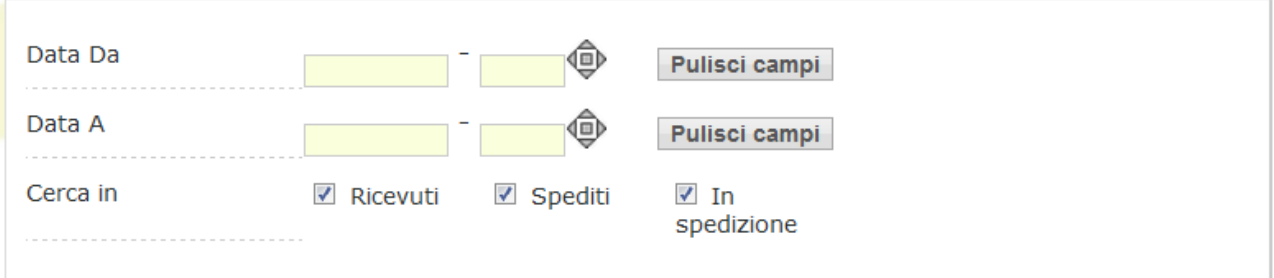

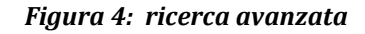

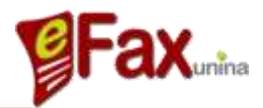

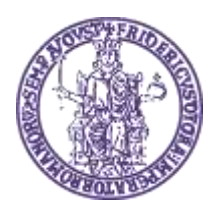

## **UNIVERSITÀ DEGLI STUDI DI NAPOLI FEDERICO II Centro di Ateneo per i Servizi Informativi**

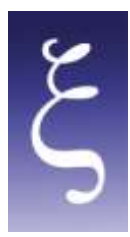

Per ogni fax è riportato un dettaglio delle informazioni correlate e le possibilità di visualizzare una anteprima o di aprire/scaricare il documento.

La casella di ricerca può essere utilizzata per effettuare ricerche su tutti i tipi di fax (numero e/o data) o su uno specifico tipo (inviati, ricevuti, in spedizione).

Nella sezione ricevuti è presente una tabella che contiene l'elenco di tutti i fax ricevuti con le seguenti informazioni:

- **ID Fax**: numero identificativo del fax (assegnato in automatico dal sistema fax server)
- **Data**: data di ricezione del fax
- **Ora**: ora di ricezione del fax
- **Mittente**: numero mittente (o la sua stringa identificativa)
- **Destinatario**: numero di destinazione
- **Pagine**: numero di pagine ricevute
- **Letto**: indica se il fax è stato letto o meno (aperto in visualizzazione tramite portale web)

**Opzioni**: anteprima/lettura, cancellazione e inoltro:

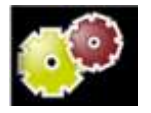

Questa icona rappresenta il link della versione PDF del fax (per scaricarlo/leggerlo). Passando con il mouse su questa icona viene presentata in automatico l'anteprima del fax.

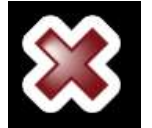

Questa icona permette all'utente di eliminare il corrispondente documento fax. Una finestra di allerta appare per confermare l'esecuzione dell'attività.

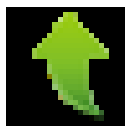

Questa icona permette all'utente di inoltrare il documento via fax ad altri destinatari; cliccando sull'icona il sistema aprirà in automatico la pagina di invio fax con il documento già precaricato.

Nella pagina vengono visualizzate:

- una tabella che riporta l'elenco dei fax spediti di recente con i seguenti dettagli informativi:

- **ID Fax**: identificativo numerico del fax
- **Data**: data di invio del fax
- **Ora**: ora di invio del fax
- **Destinatario**: destinatari (nome e/o username)
- **Stato**: inviato con successo (lampada verde) o non inviato (lampada rossa)

- una tabella che riporta l'elenco dei fax spediti di recente con i seguenti dettagli informativi:

- **ID Fax**: identificativo numerico del fax
- **Data**: data di invio del fax

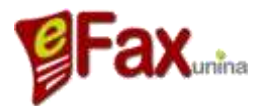

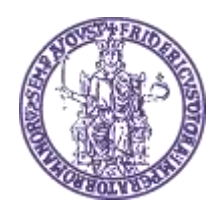

# 

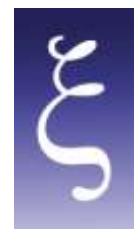

- **Ora**: ora di invio del fax
- **Destinatario**: destinatari (nome e/o username)
- **Stato**: inviato con successo (lampada verde) o non inviato (lampada rossa)

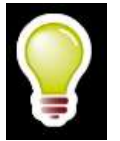

Fax inviato correttamente, nessun errore

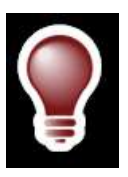

Fax non inviato per errori occorsi

**Opzioni**: anteprima/lettura, cancellazione, inoltro:

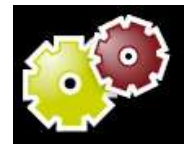

Questa icona rappresenta il link della versione PDF del fax (per scaricarlo e/o leggerlo). Passando con il mouse su questa icona viene presentata in automatico l'anteprima del fax.

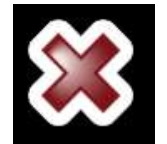

Questa icona permette all'utente di eliminare il corrispondente documento fax. Una finestra di allerta appare per confermare l'esecuzione dell'attività

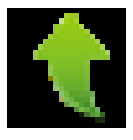

Questa icona permette all'utente di inoltrare il documento via fax ad altri destinatari; cliccando sull'icona il sistema aprirà in automatico la pagina di invio fax con il documento già precaricato.

I fax **in spedizione** sono elencati nell'ultima sezione della pagina e contengono la lista dei fax che devono ancora essere inviati o sono in spedizione. Questa sezione permette all'utente di seguire il processo di spedizione, il numero di pagine inviate e gli eventuali problemi di trasmissione (qualora ve ne fossero). Inoltre è possibile eliminare l'invio del fax utilizzando il comando per la cancellazione.

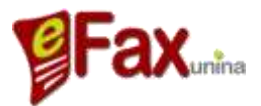